# Configurazione di Single Point Setup su un punto di accesso wireless

# **Obiettivo**

La funzionalità Single Point Setup fornisce un metodo centralizzato per amministrare e controllare i servizi wireless su più dispositivi. Single Point Setup viene utilizzato per creare un singolo gruppo o cluster di punti di accesso wireless (WAP). Una volta raggruppati i punti di accesso WAP, è possibile visualizzare, distribuire, configurare e proteggere la rete wireless come se fosse un'unica entità. Le impostazioni di un dispositivo con Single Point Setup configurato vengono propagate ad altri dispositivi mentre si uniscono al cluster.

La configurazione di Single Point Setup è molto utile per facilitare la pianificazione dei canali e la condivisione di informazioni quali le impostazioni VAP (Virtual Access Point), la coda QoS (Quality of Service) e i parametri radio tra i servizi wireless, in modo da ridurre le interferenze radio e ottimizzare la larghezza di banda della rete wireless.

L'obiettivo di questo documento è spiegare come configurare Single Point Setup sul proprio punto di accesso.

Nota: prima di procedere con la configurazione, è necessario rispettare le seguenti regole:

È possibile creare un cluster solo tra lo stesso modello di due o più punti WAP, ognuno dei quali dispone di Single Point Setup abilitato e fa riferimento allo stesso nome di Single Point Setup.

I WAP devono trovarsi nella stessa rete o subnet e devono utilizzare lo stesso tipo di indirizzamento IP. I dispositivi configurati per IPv6 e IPv4 non possono formare un cluster.

### Dispositivi interessati

- Serie WAP100 WAP121, WAP150
- Serie WAP300
- Serie WAP500

#### Versione del software

- 1.0.1.2 WAP150, WAP361
- 1.0.6.2 WAP121, WAP321
- 1.0.2.2 WAP351
- 1.2.1.3- WAP551, WAP561, WAP371
- 1.0.0.17 WAP571, WAP571E

# Single Point Setup

Passaggio 1. Accedere all'utility basata sul Web e scegliere Single Point Setup > Access Point.

Nota: il menu delle utilità basate sul Web può variare a seconda del modello di WAP in uso. Le immagini seguenti sono state acquisite da WAP361.

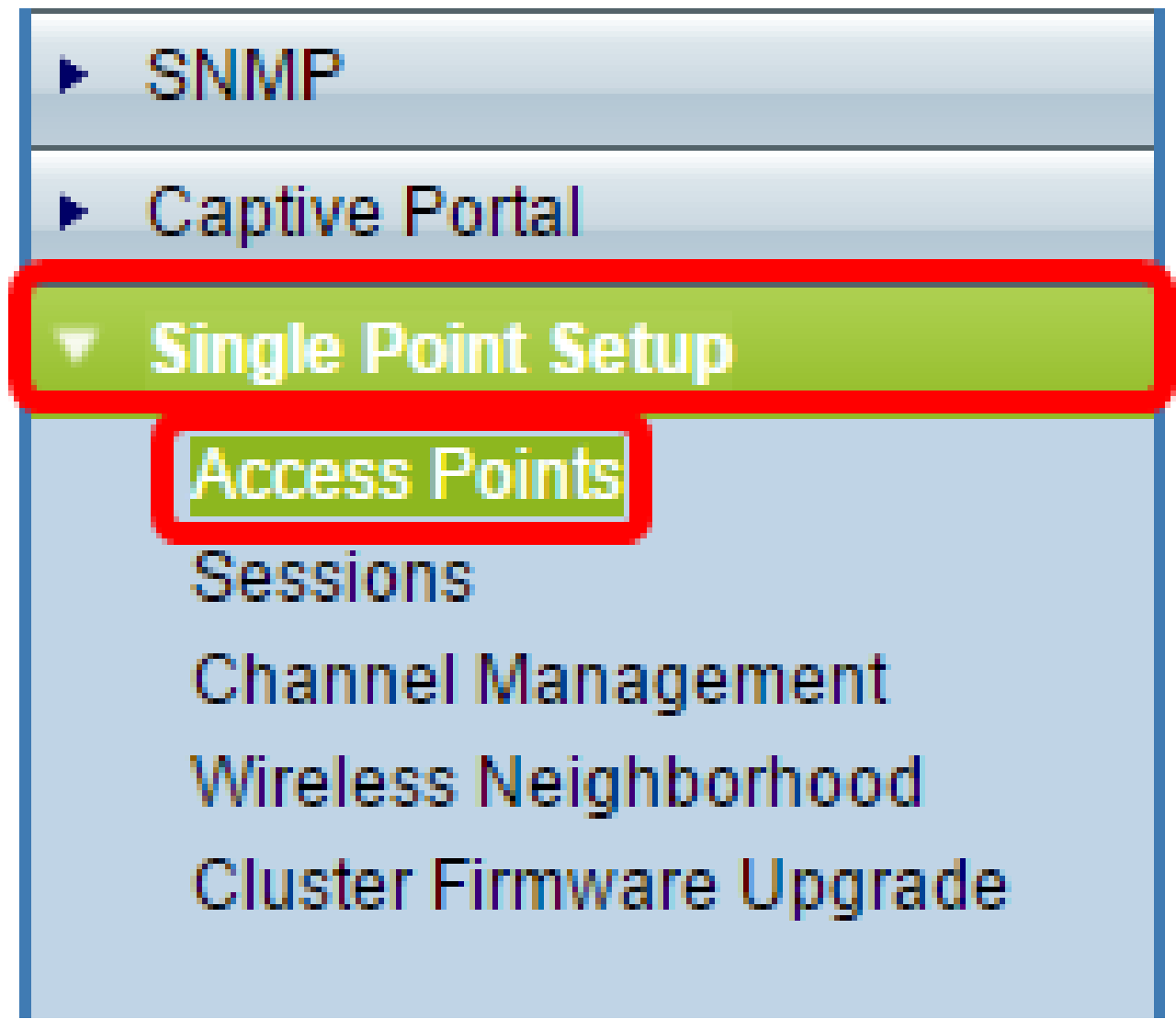

Nota: una volta aperta la pagina, le icone visualizzate sul lato destro della pagina indicano

se l'impostazione Punto singolo è abilitata o disabilitata. Se è attivata, viene indicato anche il numero di WAP attualmente aggiunti al cluster.

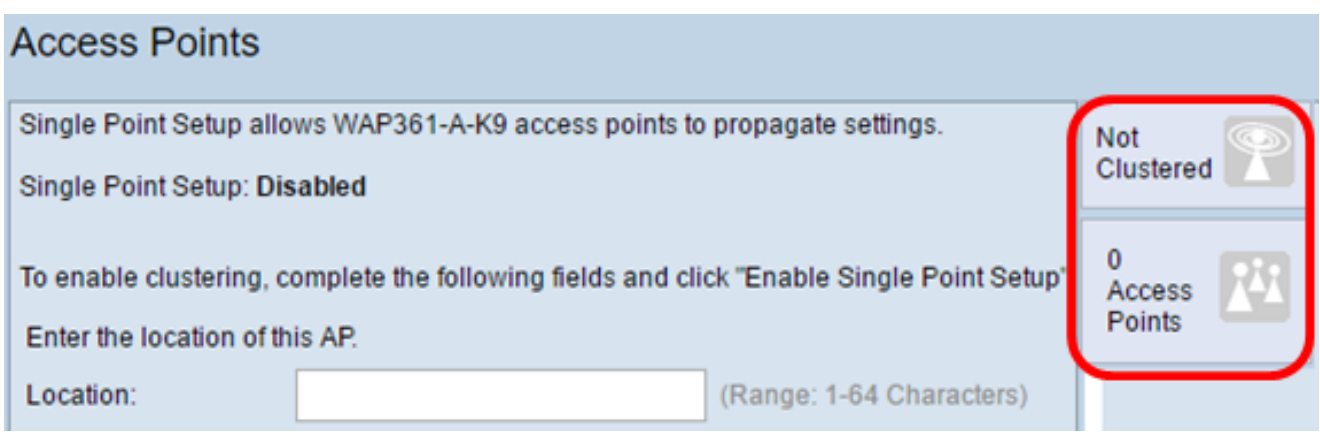

Nota: è possibile modificare le impostazioni di Single Point Setup solo se questa è disattivata. Per impostazione predefinita, questa funzionalità è disattivata in WAP.

Passaggio 2. (Facoltativo) Nel campo Posizione immettere una descrizione della posizione fisica del dispositivo WAP. Nell'esempio viene utilizzata l'area di ricezione.

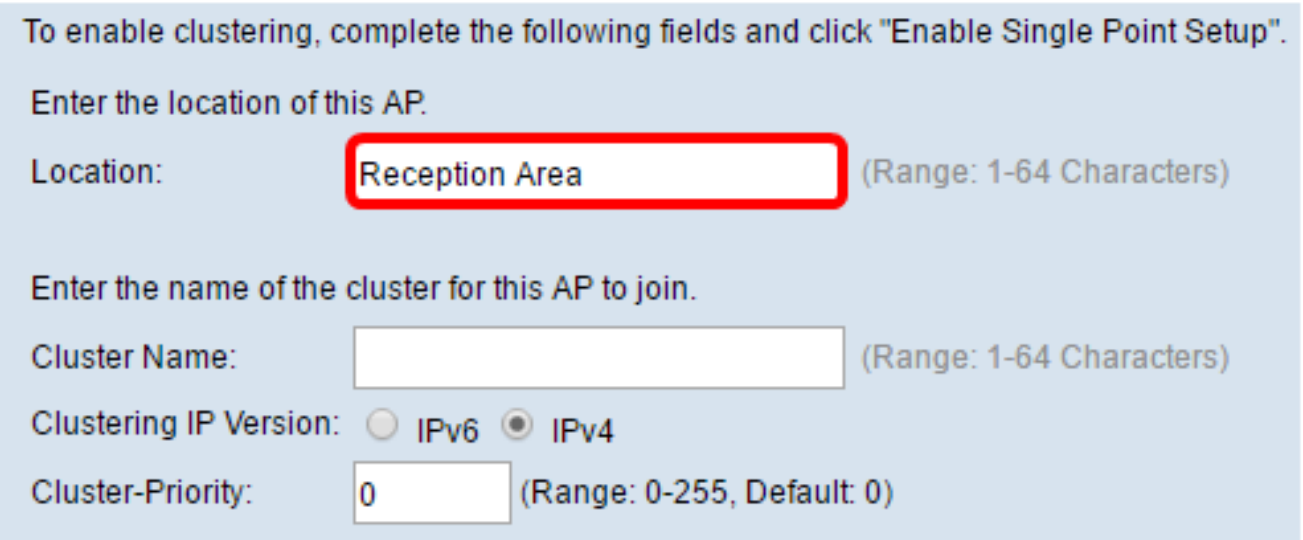

Passaggio 3. Nel campo Nome cluster, immettere il nome del cluster per il WAP da unire. Nell'esempio viene utilizzato il cluster A.

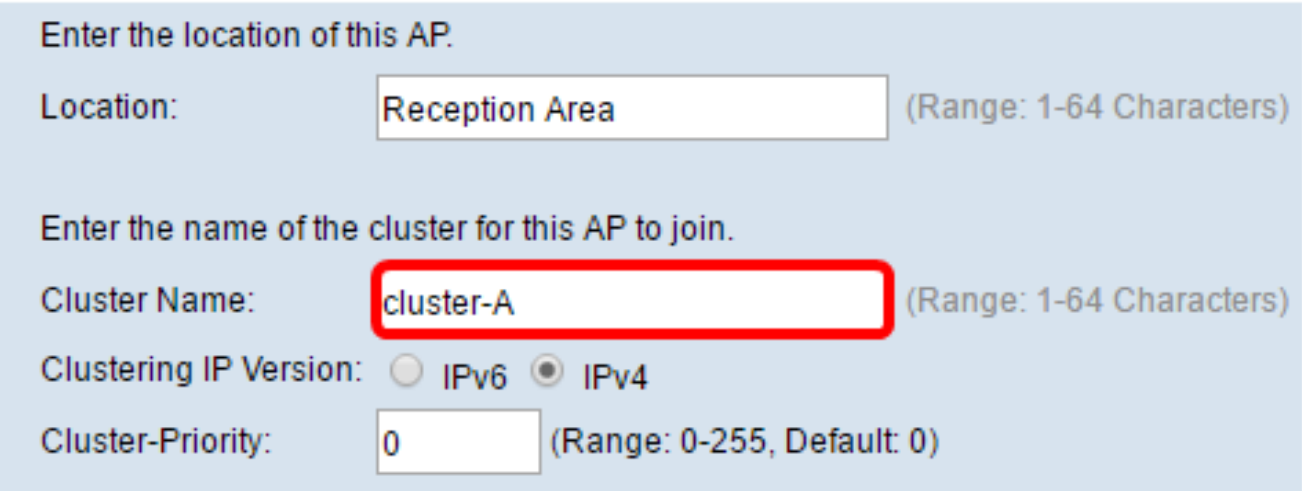

Nota: poiché il nome del cluster non viene inviato ad altri WAP, è necessario configurare lo stesso nome su ciascun dispositivo membro. Il nome del cluster deve essere univoco per ogni Single Point Setup configurato sulla rete.

Passaggio 4. Scegliere la versione IP che i dispositivi WAP nel cluster devono utilizzare per comunicare con altri membri. La versione IP predefinita del clustering è IPv4.

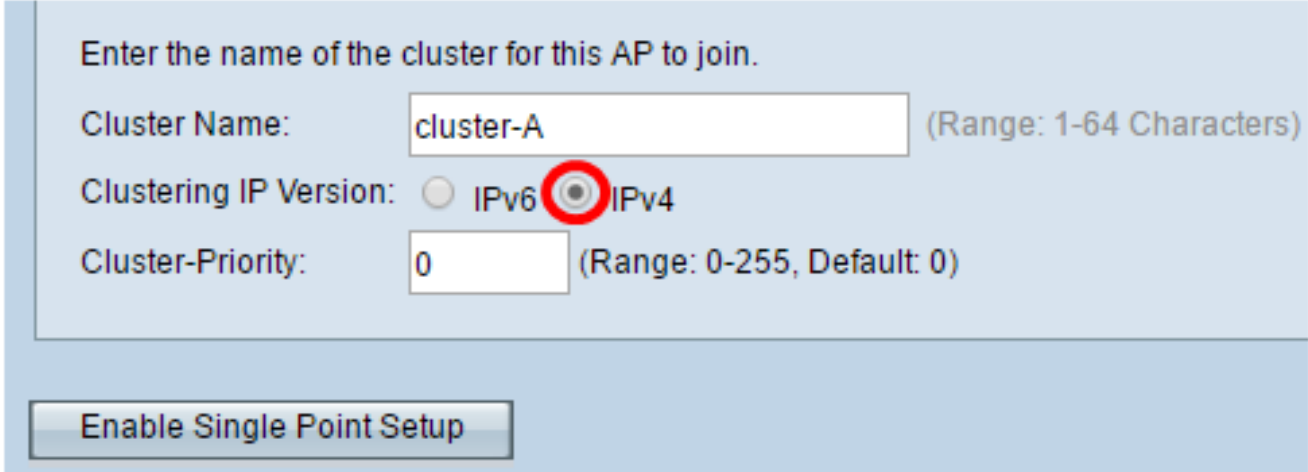

Passaggio 5. Immettere la priorità del cluster per la scelta del controller WAP (Cluster Controller) dominante. Più alto è il numero impostato, maggiori saranno le probabilità che il WAP diventi il WAP dominante. In caso di parità, diventa dominante l'indirizzo MAC (Media Access Control) più basso.

Nota: nell'esempio, viene usato il valore 1.

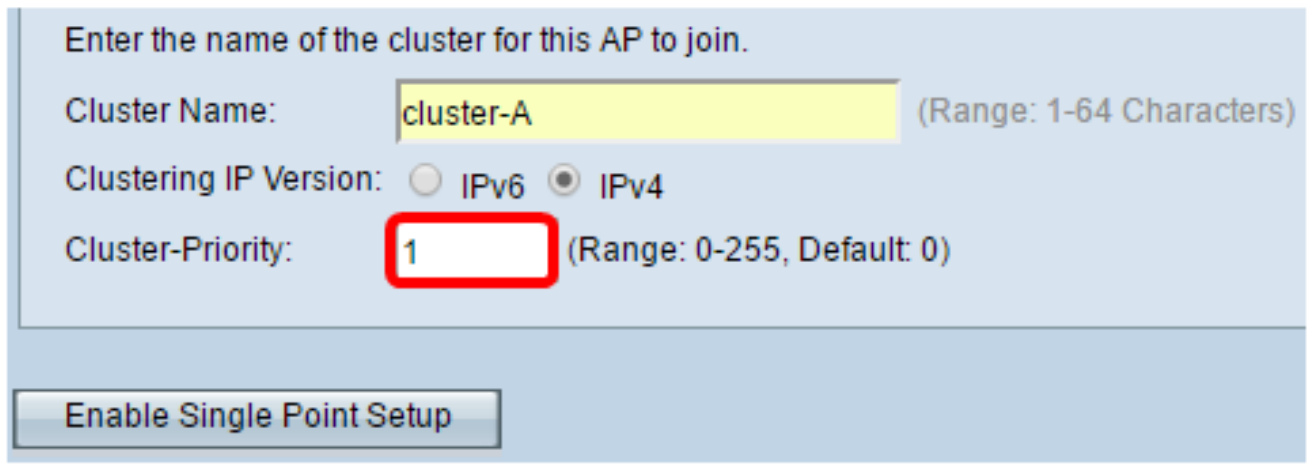

Passaggio 6. Fare clic sul pulsante Abilita Single Point Setup.

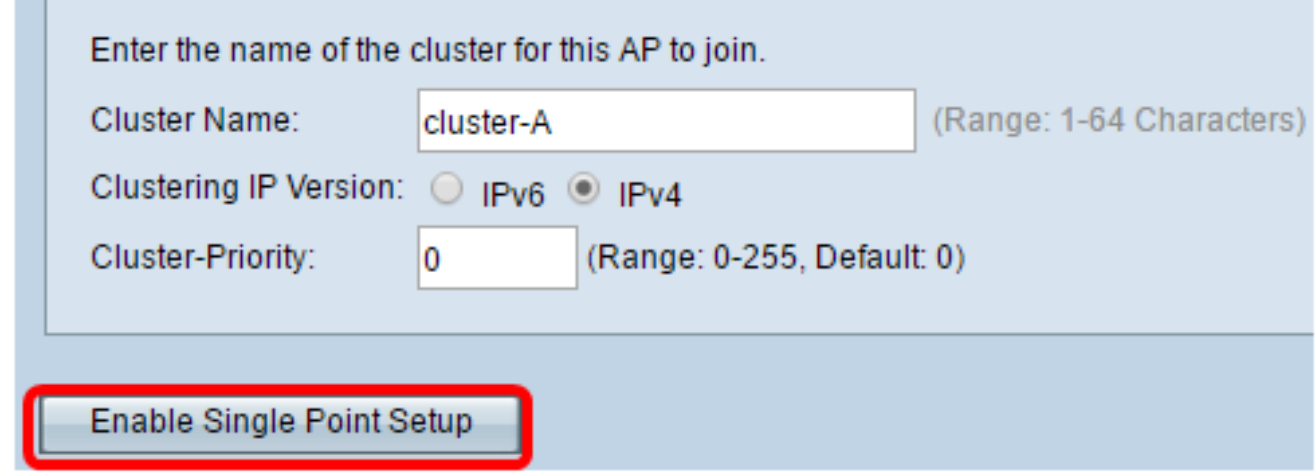

Verrà avviata la ricerca di altri WAP nella subnet configurati con lo stesso nome di cluster e la stessa versione IP. Durante la ricerca di altri membri del cluster, lo stato indica che la configurazione viene applicata.

Passaggio 7. Aggiornare la pagina fino a visualizzare la nuova configurazione. Nella pagina Access point verrà visualizzata una tabella che mostra le posizioni, gli indirizzi MAC e gli indirizzi IP dei punti di accesso attualmente rilevati nel cluster.

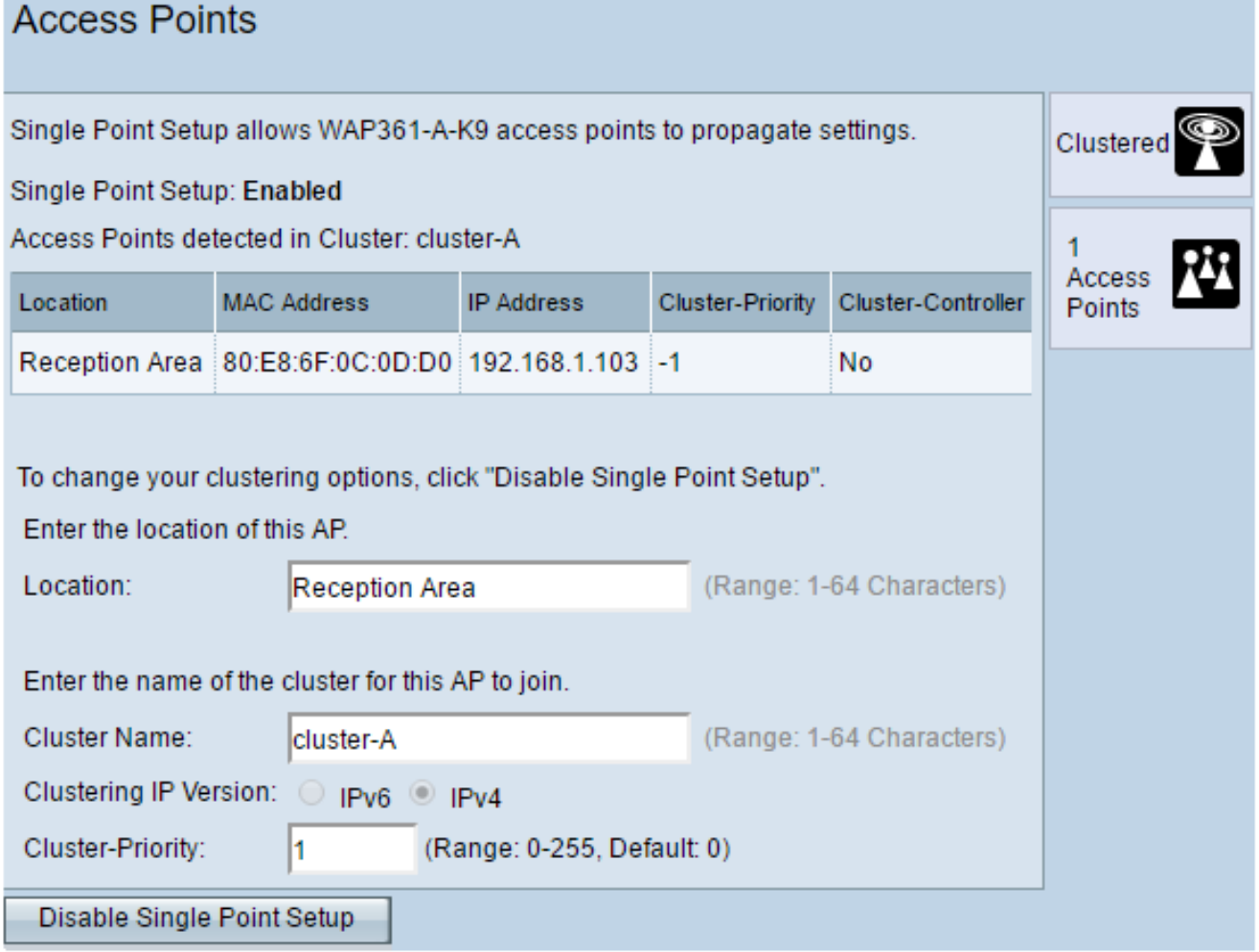

Passaggio 8. Ripetere tutti i passaggi precedenti per ogni WAP aggiuntivo che si desidera aggiungere al cluster. Accertarsi di aggiornare ogni volta la pagina Access Point per visualizzare la configurazione più aggiornata. Se i punti di accesso WAP aggiuntivi sono configurati con le stesse impostazioni del cluster, il punto di accesso WAP verrà aggiunto al cluster e le informazioni sul nuovo membro verranno visualizzate nella tabella.

Nota: tutti i WAP in un cluster Single Point Setup condivideranno ora le stesse impostazioni di configurazione del dispositivo. Le modifiche apportate alle impostazioni dei dispositivi in qualsiasi punto di accesso protetto del cluster verranno propagate agli altri membri.

Passaggio 9. (Facoltativo) Se non si desidera più che il punto di accesso WAP condivida le impostazioni di configurazione con altri utenti, è sufficiente rimuoverlo dal cluster facendo clic su Disabilita Single Point Setup.

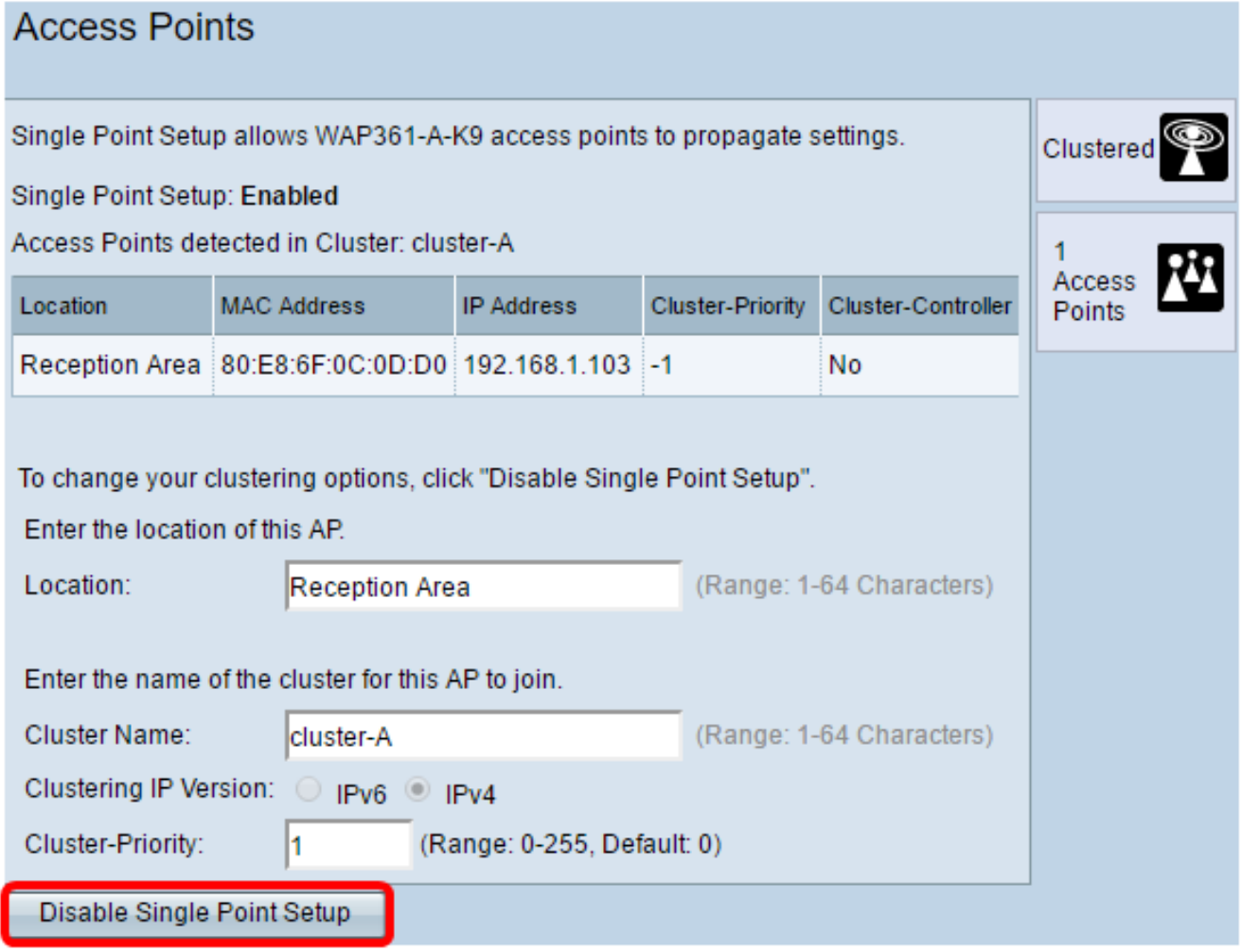

La configurazione di Single Point Setup sul punto di accesso dovrebbe essere stata completata.

#### Informazioni su questa traduzione

Cisco ha tradotto questo documento utilizzando una combinazione di tecnologie automatiche e umane per offrire ai nostri utenti in tutto il mondo contenuti di supporto nella propria lingua. Si noti che anche la migliore traduzione automatica non sarà mai accurata come quella fornita da un traduttore professionista. Cisco Systems, Inc. non si assume alcuna responsabilità per l'accuratezza di queste traduzioni e consiglia di consultare sempre il documento originale in inglese (disponibile al link fornito).